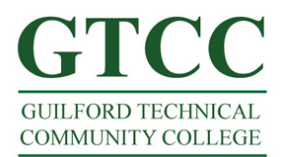

## Setup Outlook 2007 for Live@edu.

Follow the steps below to configure Outlook for Live@EDU.

Step 1: Open Outlook. Office icons are not put on the desktop during Office installations. To get to Outlook click on the Start menu -> All Programs -> Microsoft Office. To create a desktop shortcut for Outlooks right click Microsoft Outlook 2010 and selct Send To -> Desktop (create shortcut). You may then double click the Outlook Icon on your desktop to Open Microsoft Outlook. IF asked to make your default email program say yes. If asked to enable Instant Search click "do not show this message again" and select No. If asked to synchronize RSS feeds you may say no. Outlook may import Groupwise automatically. To remove we need to add your live@edu account first. We will go over the steps to remove Groupwise synchronization in a later step.

Step 2: To add your Titan Live ID to Outlook 2007, Outlook must be started then closed. If open please exit out. Then go to Control Panel ->

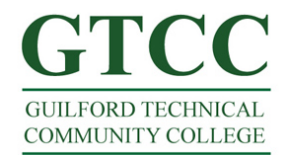

Mail (This is classis view on XP). Then select E-Mail Accounts.

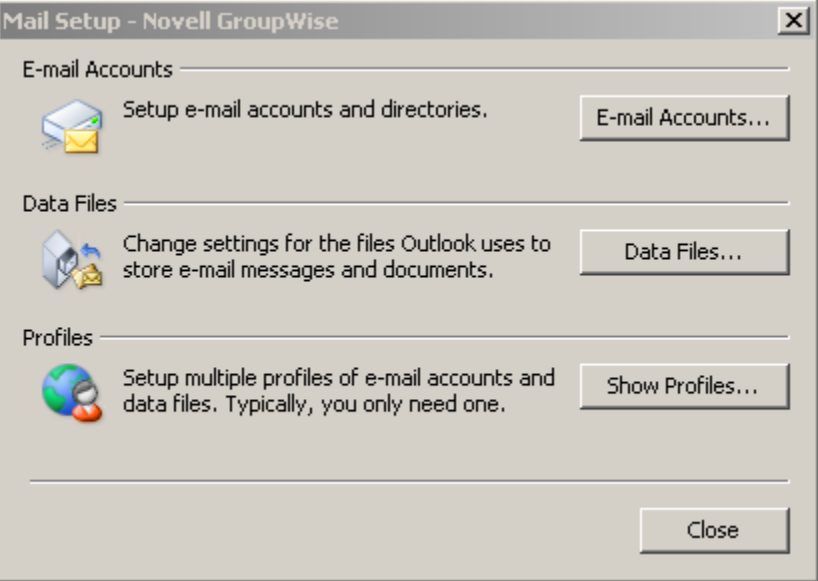

\*Note: Windows 7 and Windows Vista have the mail settings in two different places. For 32 bit versions of the Operating Systems Mail qill be under User and Family Accounts or Just User Acocunts. On 64 bit version of the OS's it may be under Windwos 32 bit version applications.

This will bring up the Email Account window. Select New.

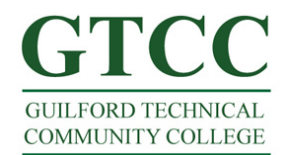

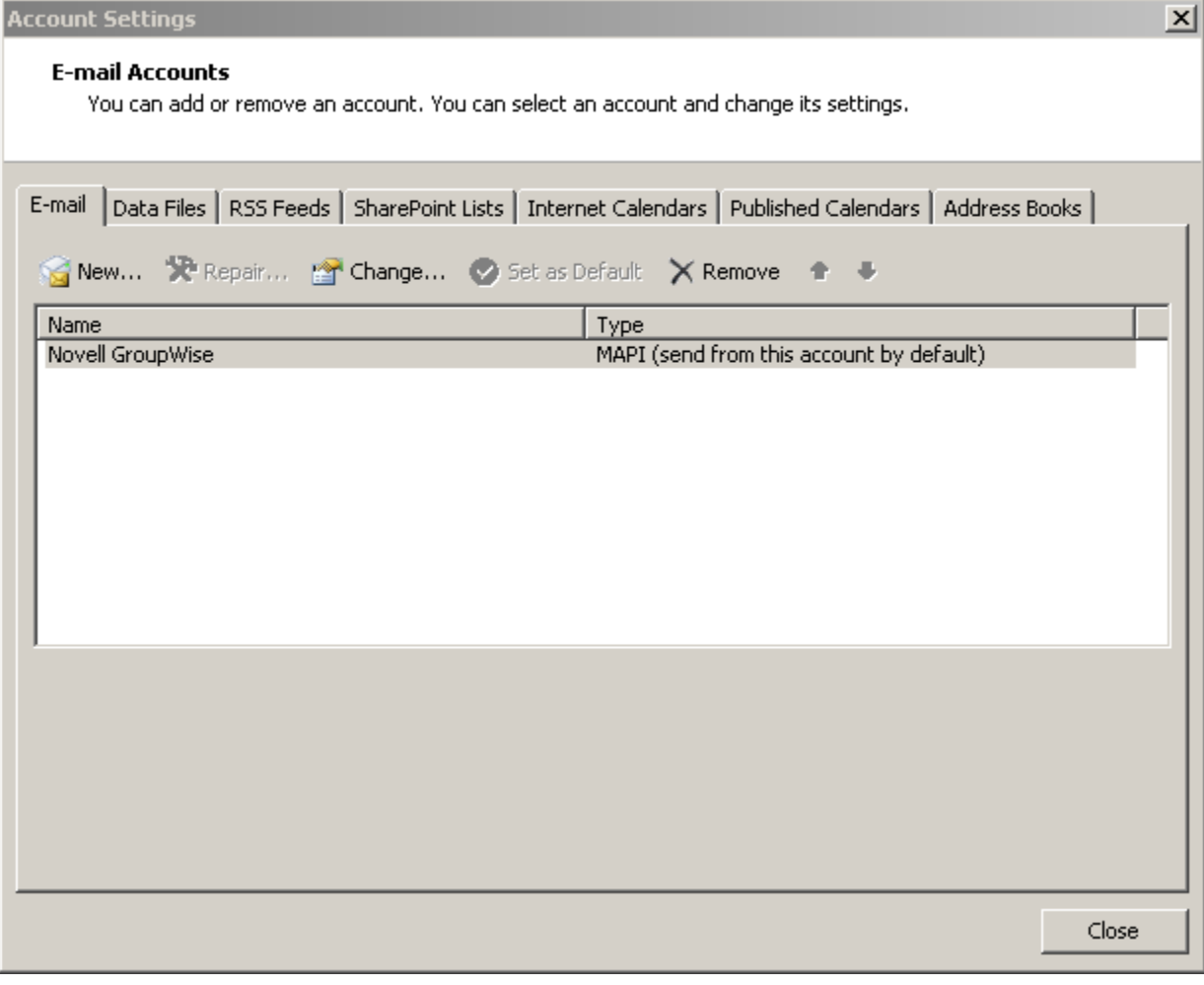

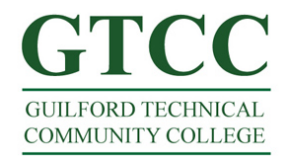

## Step 3: Select Microsoft Exchange, Pop3, Imap, or HTTP and click Next.

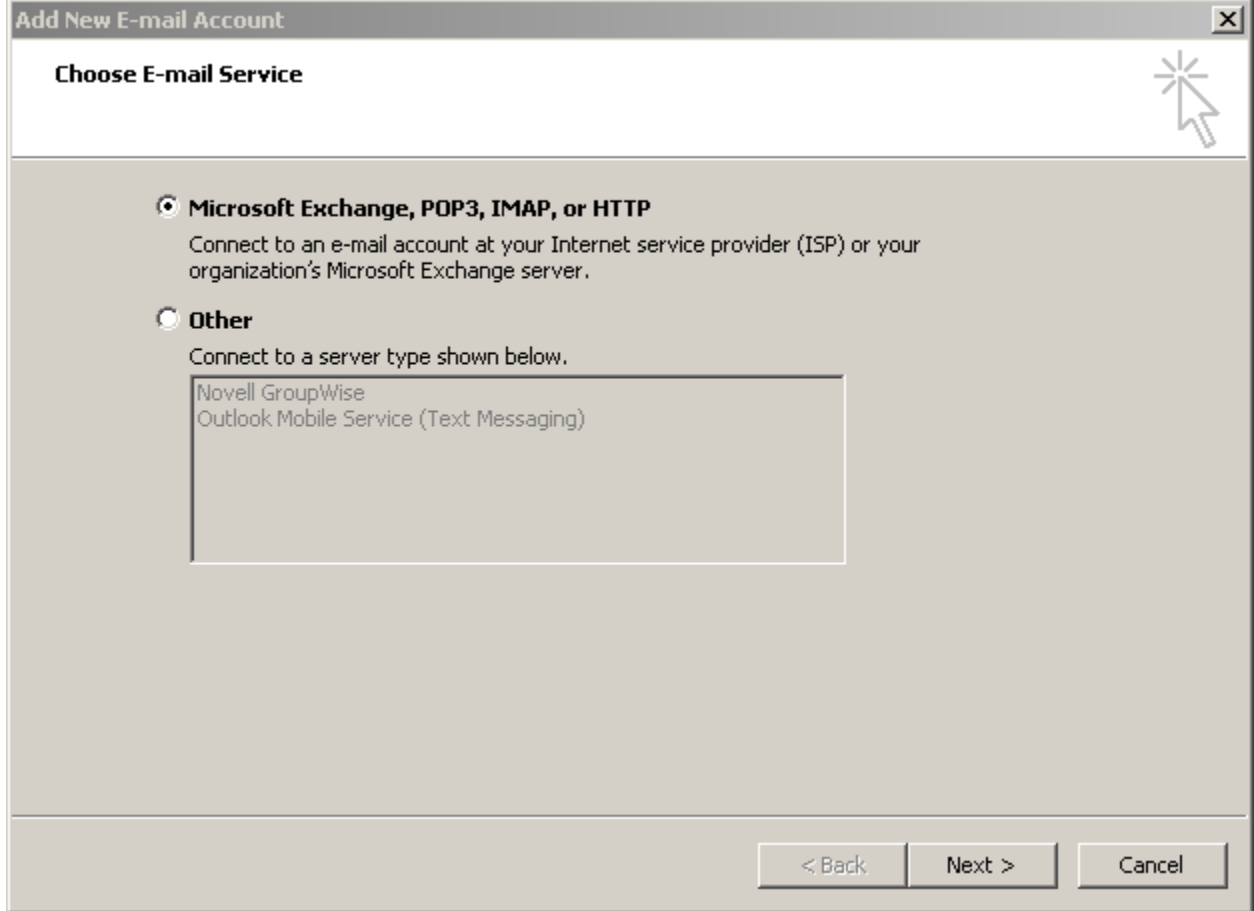

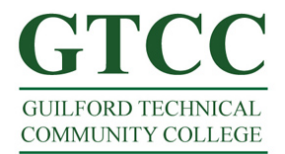

## Step 4: Enter in your User Name and Titan Live email address and hit Next.

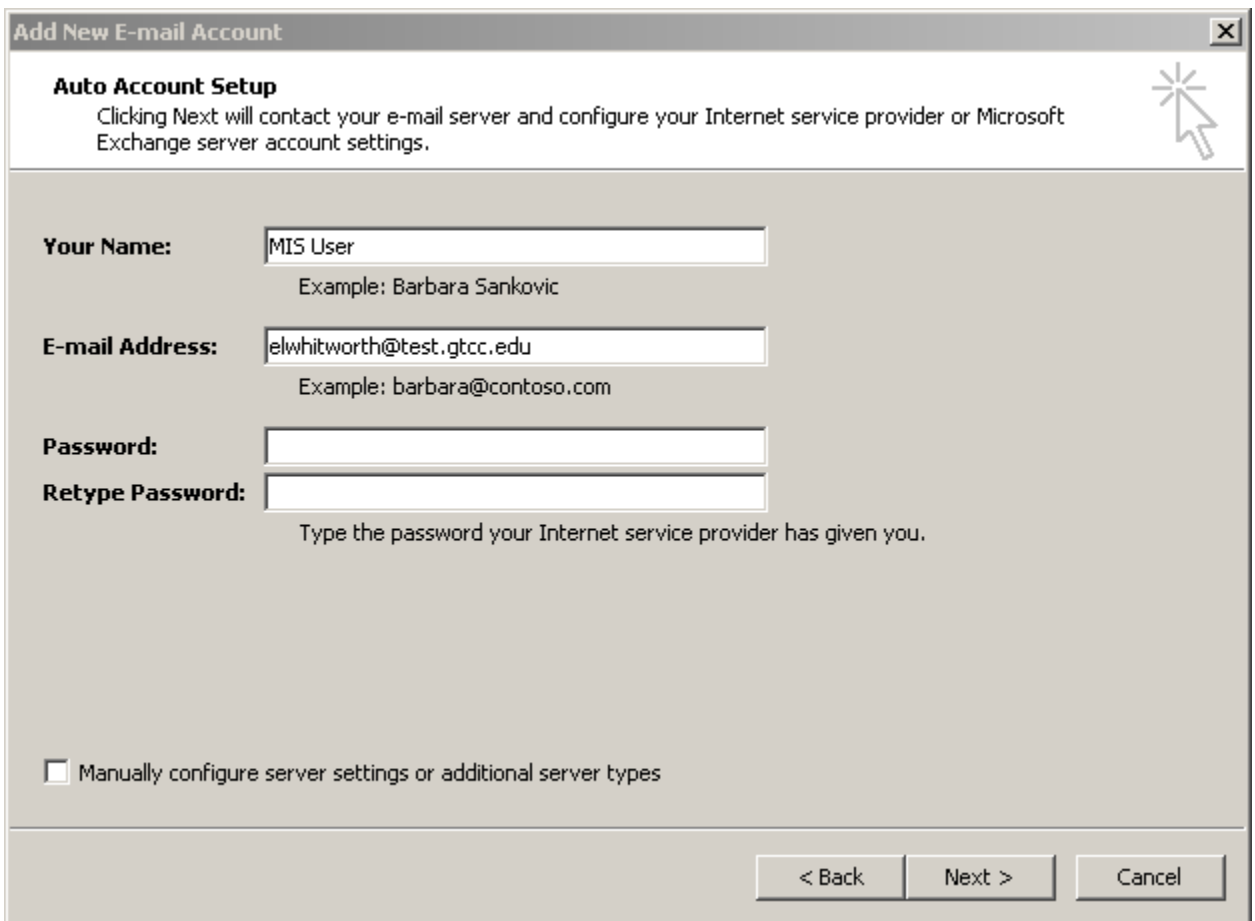

Step 5: You will be prompted for you Titan Live login name and password. Your Titan Live ID should auto populate (it's your Titan Live email address) and your password is your Titan Live Password. When you hit Next your will get a congratulation screen. You may select Finish. You may now select your Titan Live account and set as default and exit out of all screens

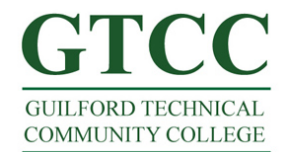

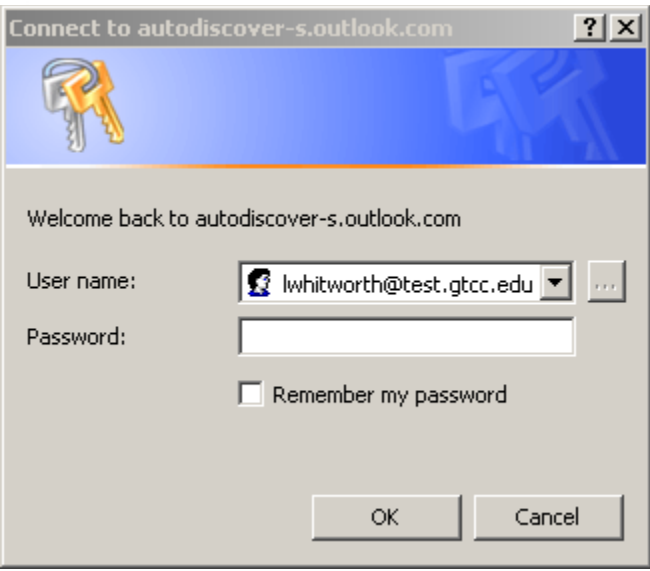

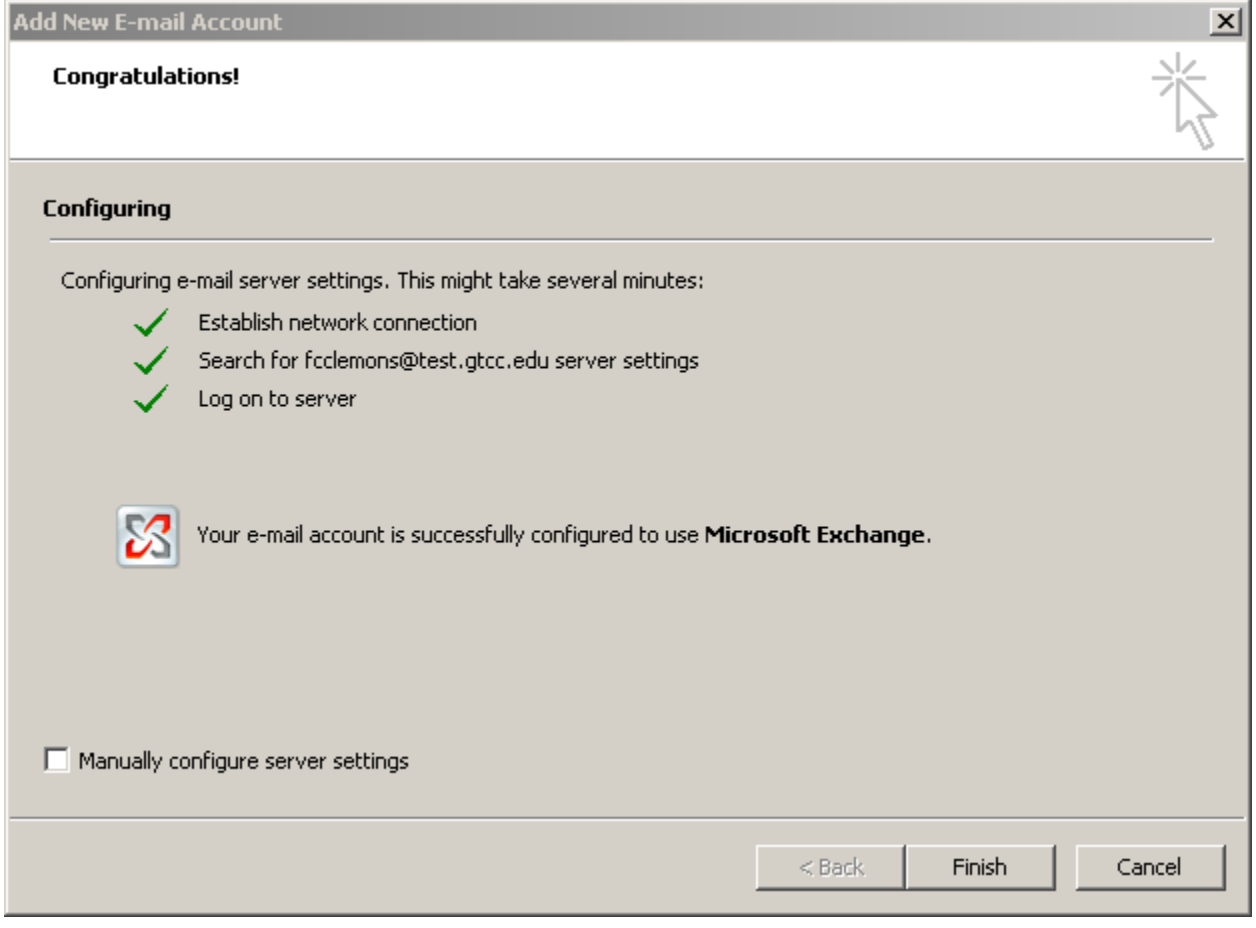

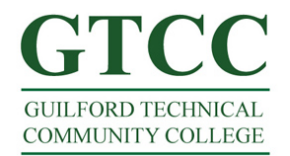

Step 6: To remove your Groupwise account from Outlook open up the program go to Tools -> Account Settings. Then Highlight Novell Groupwise and select Remove. Then select Address book and delete the Groupwise Address book and the Groupwise LDAP address book.

Step 7: (Optional) If you want Outlook to auto login to your Titan Live account you may select Remember Me when prompted for authentication.